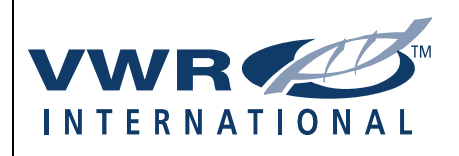

# **VWR.Com Quick Reference Guide**

### **Shopping**

### **Add Items to Your Shopping Basket**

Here are some ways to add items to your shopping basket:

• Click on the **Order Entry** tab to add a VWR, Manufacture or Competitor's Catalog #. **NEW**

In the line provided, enter the **Catalog #** you are searching for and tab to unit of measure field. A pop up box will appear as follows:

For a **core VWR #,** user will be prompted to add a Unit of Measure and Quantity.

For a **Manufacture's #**, the VWR # will appear in the Product # field. User will be asked to provide U/M and Qty.

For a **Competitor's #**, a list of exact or alternate products (up to 5) will be provided. (Product will be identified as to the type of match). Make selection. User will be prompted to select U/M and Qty.

As a product has been saved, a new Order Entry line will appear. User may continue to add items or Click 'Add to Basket' to process their order.

• General Search: The Search box will accept a VWR, Competitor's or Manufacture's Catalog #. User may also enter a product description **NEW**

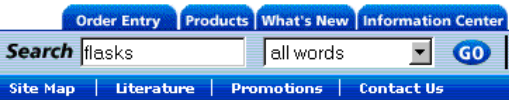

- Use the Parametric Search to select products by specific features. Once you select parameters, you will be able to Compare Products from the selected vendors.
- Product Search by Catalog. Click on Product's tab. Access our on- line Catalogs. Browse Catalog using the Alpha product index. Click on product to review the information and enter quanity.
- Use Shopping Lists. Add list to Basket. To alter list before adding to basket, choose View/Modify and click Details. Select item(s), modify quantity and Add to Basket.

#### **Create a Shopping List**

In the Shopping Basket, a user may store their frequently used it ems in a Shopping List. User may have as many lists as they like.

To create a Shopping List: Take items to the Shop ping Basket – Click on "Save as a Shopping List" - Name the List. To access Saved Shopping List - Click on My Accounts - Click on Shopping Lists. All lists can be viewed.

#### **Add Items to a Saved Shopping List**

- 1. Find the catalog page of the item(s) you wish to add using one or more of the following methods.
	- quantity, and Add to Basket. Click on VWR cat # (from Order Entry - Enter VWR cat #, unit of measure, and Shopping Basket).
	- **BEA** Search Perform search and click on blue, underlined description.
- *2.* Select Shopping List.
- **3.** Click Add to Shopping List.

#### **<u>Save Shopping List(s) for Future Use</u>**

- 1. Add desired items to your Shopping Basket.
- *2.* Save As Shopping List (from Shopping Basket).
- **3.** Name shopping list and save.

#### **Modify a Saved Shopping List**

- 1. In My VWR Tools, select Shopping Lists and click Delete List.
- 2. Click checkbox for Delete List.
- 3. Click View/Modify and Details and de-select item(s) or modify quantities and click Modify List.

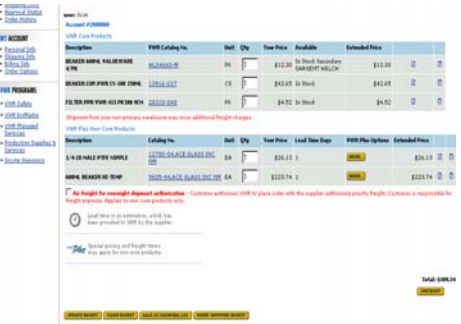

#### Find Your Item – More Options

#### **Oligos Configurator**

Order your Custom Oligos from vwr.com. Click on Oligos Configurator to access this feature.

#### **Chemical Search**

*1.* Enter CAS #, chemical name or synonym, chemical formula, or molecular weight. Click Search

Search by Substructure: Click on Chemical Search. Select Substructure search tab. Draw your molecule. Click Search. Product options for your molecule will be listed.

# **VWR Shopping Basket**

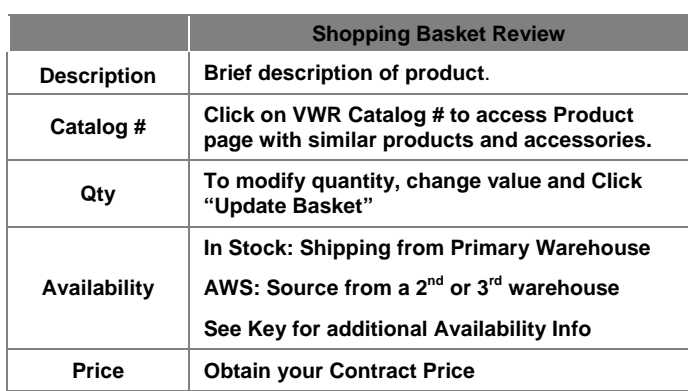

## **Check Order History (web orders only)**

- *1.* Click on Order History located under My Account Tools.
- *2.* View Orders by Past Day, Month or "All"
- **3.** Select Order. Click on Details or Status

### **Check Order Status (all orders)**

- *1.* Click Order Status.
- Enter Acct. # and PO#, or Invoice # or VWR Sales Order #. *2.*
- 3. Click Get Order Status.

# **Availability Icon Key**

VWR has c reated symbols and icons to allow you to quickly recognize th e status of your ordered items.

# **Support**

Call 1-800-932-5000 or your VWR Site Representative for Order Inquiries.

**WR Website Support Help Desk: 1-888-320-4357 V**

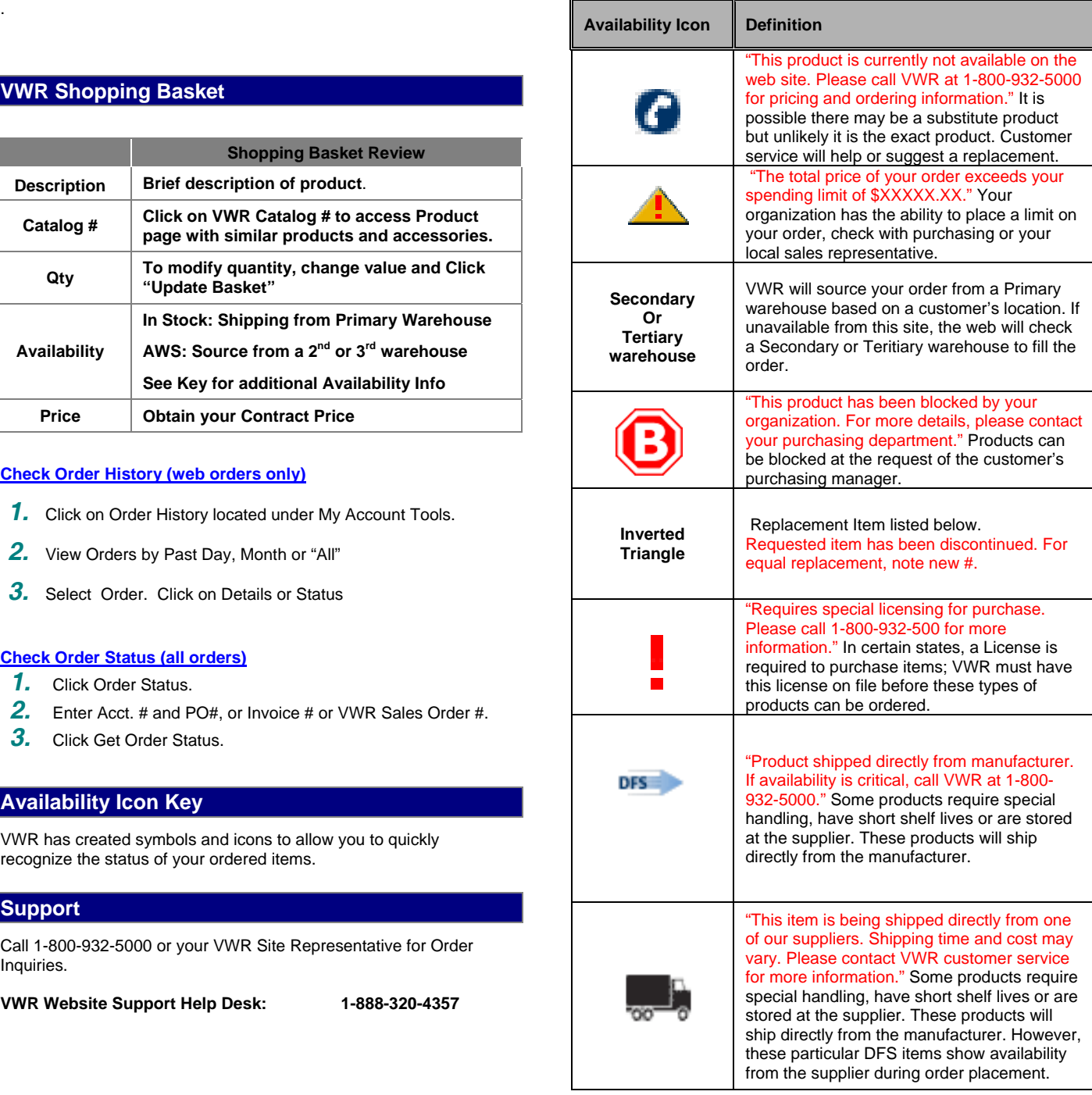